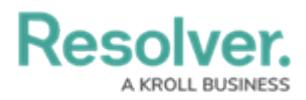

# **Sorting a Group Table Using Multi-Column Sort**

Last Modified on 09/15/2023 1:53 pm EDT

Our new Dashboard feature is available upon request for the initial launch phase. Please contact your Customer Success Manager if you'd like to schedule implementation with our Services team.

# **Overview**

Multi-Column Sorting allows users to sort values in a Group Table Column by two or more Data Values (e.g., in a table that contains a list of all Customers, including *Country* and *City*, you can choose to sort by the customer Column by Country and City).

An Administrator can create a Grouped Table by adding a Category or Value to the Group Field. A Grouped Table treats the Categories and Values in the Group field as a group, aggregating the Categories or Values in the Column fields within the Groups.

**Warning:** All changes or edits made to <sup>a</sup> Chart are globally applied across all instances of the Chart unless you duplicate the Chart and apply changes or edits to the duplicated Chart.

### **User Account Requirements**

The user account you use to log into Resolver must have Administrator permission to use the Dashboard Data Set Builder.

## **Related Information/Setup**

Please see the corresponding article below for Information on Adding a Table/Group Table to a Dashboard.

Adding a [Table/Group](https://help.resolver.com/help/adding-a-table-to-a-dashboard) Table to a Dashboard

# **Navigation**

1. From the **Home** screen, click on the **System** icon.

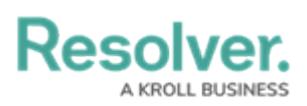

|                     | $\sqrt{a}$<br>$\bigoplus$ | 000 | ල | $\Omega$ | $\hat{=}$ |
|---------------------|---------------------------|-----|---|----------|-----------|
| Home<br>$\check{~}$ | My Tasks                  |     |   |          |           |
|                     |                           |     |   |          |           |
|                     |                           |     |   |          |           |
|                     |                           |     |   |          |           |
|                     |                           |     |   |          |           |
|                     |                           |     |   |          |           |
|                     |                           |     |   |          |           |
|                     |                           |     |   |          |           |
|                     |                           |     |   |          |           |
|                     |                           |     |   |          |           |
|                     |                           |     |   |          |           |
|                     |                           |     |   |          |           |
|                     |                           |     |   |          |           |
|                     |                           |     |   |          |           |
|                     |                           |     |   |          | $\star$   |

System Icon

2. From the **Admin Overview** screen, click on the **Dashboard Builder** tile under the **Advanced Reporting** section.

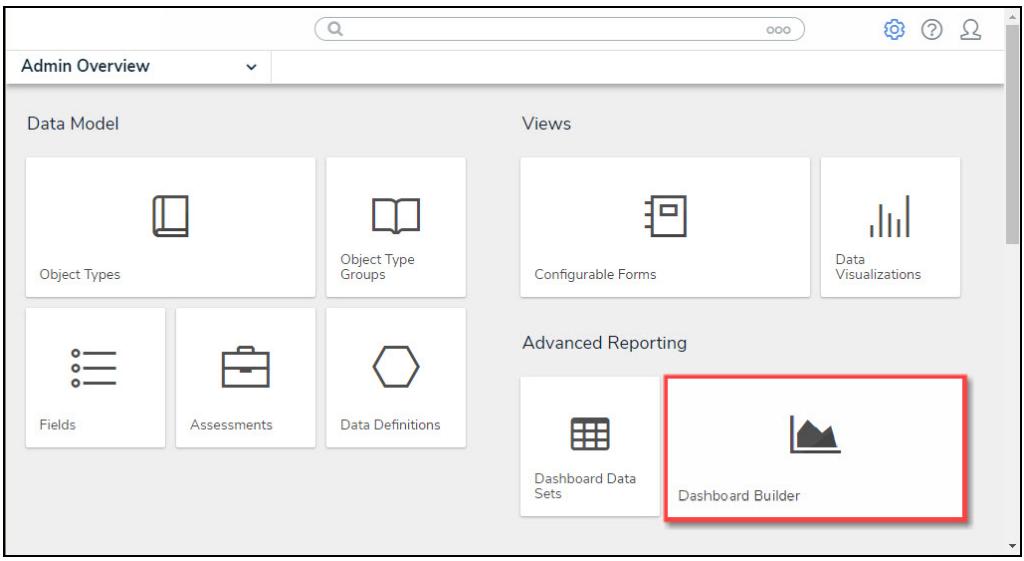

Dashboard Data Sets Tile

3. From the **Dashboard Builder** screen, click on a **Dashboard Name**.

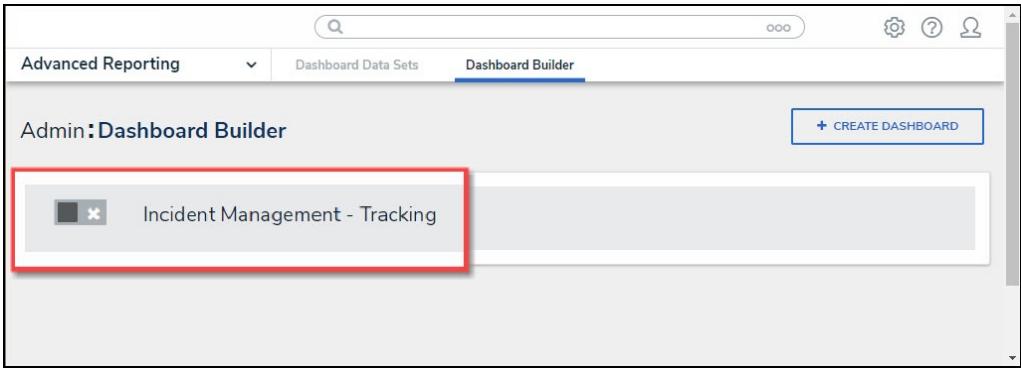

### Dashboard Name

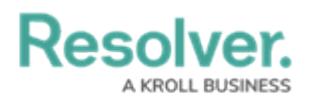

## **Adding Multi-Column Sort to a Table**

1. From the **Dashboard** screen, find an existing Group Table on the Dashboard.

|                                       | $\oplus$                           | Q Search                                                         | 000                           |                  | ි<br>$\circledR$<br>ℒ                     |
|---------------------------------------|------------------------------------|------------------------------------------------------------------|-------------------------------|------------------|-------------------------------------------|
| <b>Advanced Reporting</b>             | Dashboard Data Sets<br>$\check{~}$ | Dashboard Builder                                                |                               |                  |                                           |
|                                       |                                    |                                                                  |                               |                  |                                           |
|                                       |                                    |                                                                  |                               |                  |                                           |
|                                       |                                    | Madd Chart 図 T © マッキッ ♀ ■ ○ ロッ 山 ◇                               |                               |                  |                                           |
|                                       |                                    |                                                                  |                               | Data<br>$\alpha$ | $\mathcal{Y}$                             |
| Number of Incidents Triaged Per Month |                                    |                                                                  | $\equiv -1$                   | Filters          | Search Data<br>$\overline{Q}$             |
| <sup>1</sup> Apply Multi-Column Sort  |                                    |                                                                  |                               |                  | ☆ DataSet Test 2 (90994)<br>$\rightarrow$ |
|                                       |                                    |                                                                  |                               |                  | ☆ DataSet Incident Management  >          |
| Triage Date<br>$\downarrow \equiv$    | Primary Incident Type Valid From   | ≡ Incident Category Label<br>$\downarrow \equiv \vdots$<br>$l =$ | # Incident Type id<br>$l = 1$ |                  |                                           |
| Apr 2022                              | Mar 2023                           | 1                                                                | 13                            |                  |                                           |
| Jun 2022                              | Mar 2023                           | 12                                                               | 386                           |                  |                                           |
| <b>Jul 2022</b>                       | Mar 2023                           | 17                                                               | 519                           |                  |                                           |
| Aug 2022                              | Mar 2023                           | 20                                                               | 620                           |                  |                                           |
| Sep 2022                              | Mar 2023                           | 15                                                               | 461                           |                  |                                           |
| Oct 2022                              | Mar 2023                           | 12                                                               | 388                           |                  |                                           |
| Nov 2022                              | Mar 2023                           | 18                                                               | 547                           |                  |                                           |
| Dec 2022                              | Mar 2023                           | 10                                                               | 323                           |                  |                                           |
| Jan 2023                              | Mar 2023                           | 5                                                                | 85                            |                  |                                           |
|                                       |                                    |                                                                  |                               |                  |                                           |
|                                       |                                    |                                                                  |                               |                  |                                           |
|                                       |                                    |                                                                  |                               |                  |                                           |
|                                       |                                    |                                                                  |                               |                  |                                           |
|                                       |                                    |                                                                  |                               |                  |                                           |
|                                       |                                    |                                                                  |                               |                  |                                           |

Group Table View

3. Click the **Apply Multi-Column Sort** button on the Group Table View.

|                                       | Q Search<br>$\bigoplus$                                 |                                           | 000                                              |                | ලා<br>(2)                        | Ω             | $\Delta$     |
|---------------------------------------|---------------------------------------------------------|-------------------------------------------|--------------------------------------------------|----------------|----------------------------------|---------------|--------------|
| <b>Advanced Reporting</b>             | Dashboard Data Sets<br>Dashboard Builder<br>$\check{~}$ |                                           |                                                  |                |                                  |               |              |
|                                       |                                                         |                                           |                                                  |                |                                  |               |              |
|                                       |                                                         | Madd Chart 23 T 3 로~ 추~ 승~ ■ - 日~ 山~      |                                                  |                |                                  |               |              |
|                                       |                                                         |                                           |                                                  | $\ll$          | Data                             | $\mathcal{V}$ |              |
| Number of Incidents Triaged Per Month |                                                         |                                           | $\equiv -1$                                      | <b>Filters</b> | Search Data                      | Q             |              |
|                                       |                                                         |                                           |                                                  |                | ☆ DataSet Test 2 (90994)         | s             |              |
| 4 Apply Multi-Column Sort             |                                                         |                                           |                                                  |                | ☆ DataSet Incident Management  > |               |              |
| Triage Date<br>$l =$                  | Primary Incident Type Valid From<br>$\downarrow \equiv$ | = Incident Category Label<br>$l \equiv$ : | # Incident Type id<br>$\downarrow \equiv \vdots$ |                |                                  |               |              |
| Apr 2022                              | Mar 2023                                                | $\mathbf{1}$                              | 13                                               |                |                                  |               |              |
| Jun 2022                              | Mar 2023                                                | 12                                        | 386                                              |                |                                  |               |              |
| Jul 2022                              | Mar 2023                                                | 17                                        | 519                                              |                |                                  |               |              |
| Aug 2022                              | Mar 2023                                                | 20                                        | 620                                              |                |                                  |               |              |
| Sep 2022                              | Mar 2023                                                | 15                                        | 461                                              |                |                                  |               |              |
| Oct 2022                              | Mar 2023                                                | 12                                        | 388                                              |                |                                  |               |              |
| Nov 2022                              | Mar 2023                                                | 18                                        | 547                                              |                |                                  |               |              |
| Dec 2022                              | Mar 2023                                                | $10$                                      | 323                                              |                |                                  |               |              |
| Jan 2023                              | Mar 2023                                                | 5                                         | 85                                               |                |                                  |               |              |
|                                       |                                                         |                                           |                                                  |                |                                  |               |              |
|                                       |                                                         |                                           |                                                  |                |                                  |               |              |
|                                       |                                                         |                                           |                                                  |                |                                  |               |              |
|                                       |                                                         |                                           |                                                  |                |                                  |               |              |
|                                       |                                                         |                                           |                                                  |                |                                  |               |              |
|                                       |                                                         |                                           |                                                  |                |                                  |               | $\mathbf{v}$ |

Edit Option

4. From the **Multi-Column Sorting** dropdown menu, select the Column you want to sort by from the **Select column to sort by** dropdown.

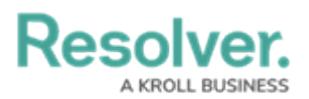

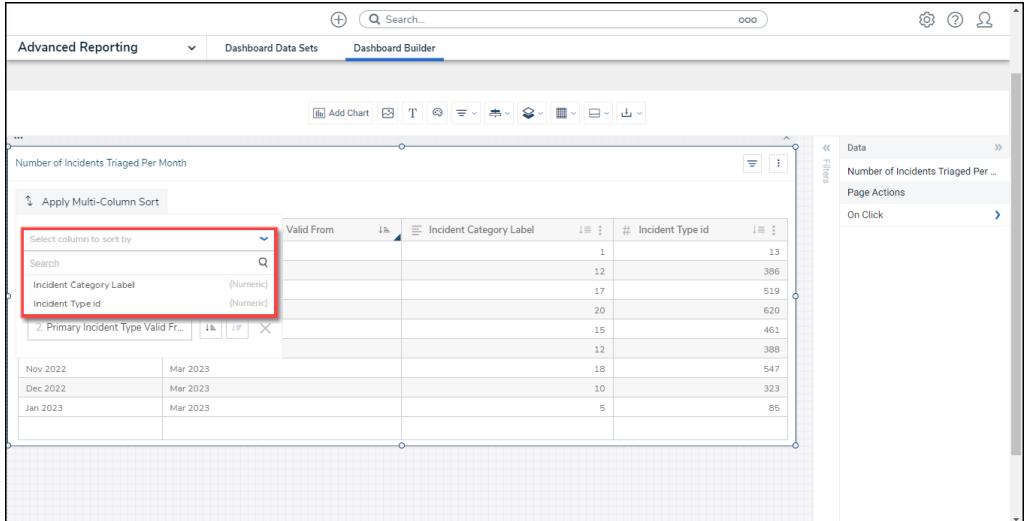

Select Column to Sort By Dropdown

5. The two **Sorting** field under the **Select column to sort by** field shows how the Group Table is currently sorted and in what order it is sorted.

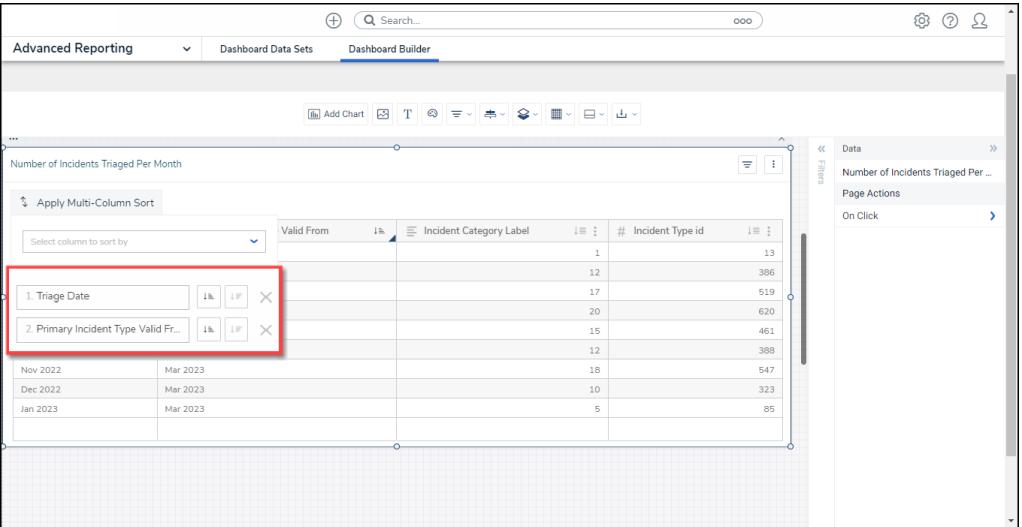

#### Sorting Fields

5. The selected column will appear in the number one **Sorting** field, and the Column initially in the number one **Sorting** field will drop to the number two **Sorting** field, pushing the initial number two column out of the **Sorting** fields.

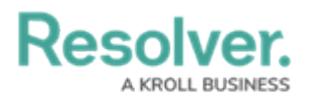

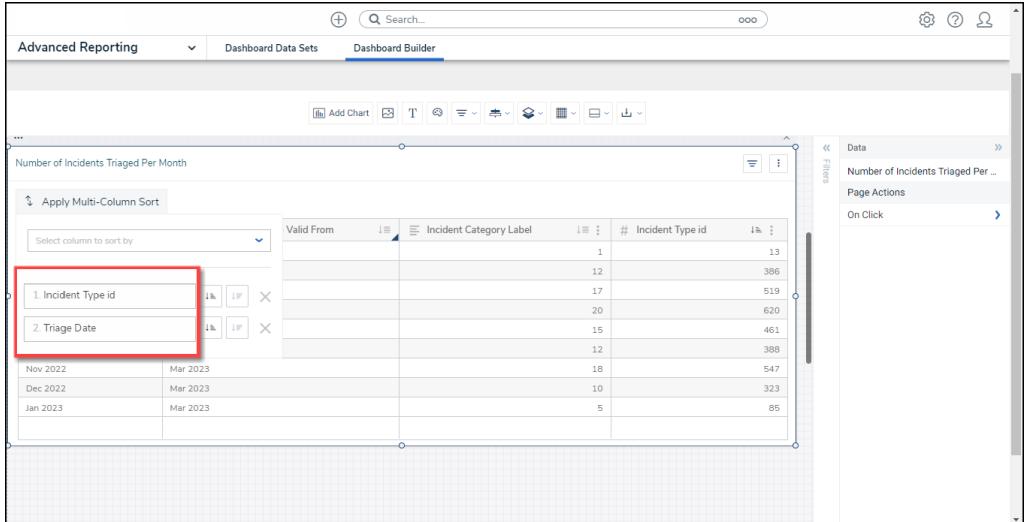

Sorting Fields

6. Click the **Ascending** or **Descending** icons next to a Sorting option to change the sort order.

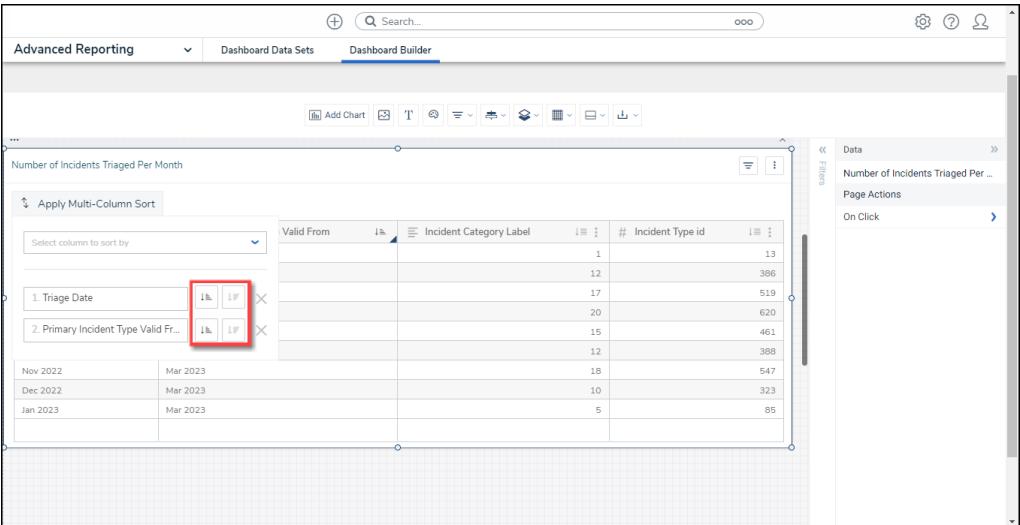

Ascending and Descending Icons

6. Click the **X** button to delete a sorting option.

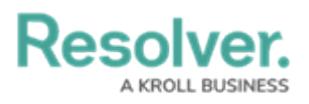

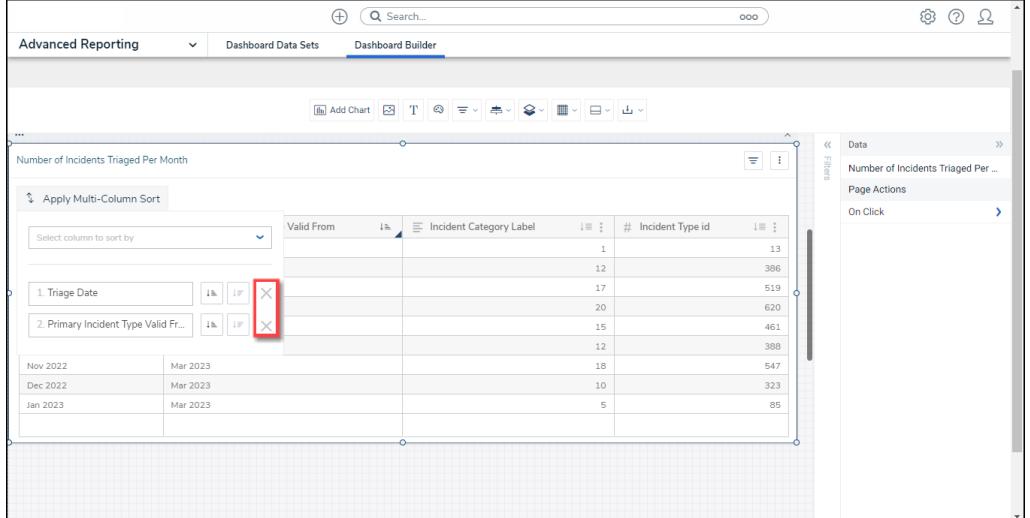

X Button